# 5 Layer Styles

Layer Styles are graphic effects that may be applied to an object that's placed on its own layer, fig 5.1. The effects are applied non-destructively and the can be changed or removed at any time.

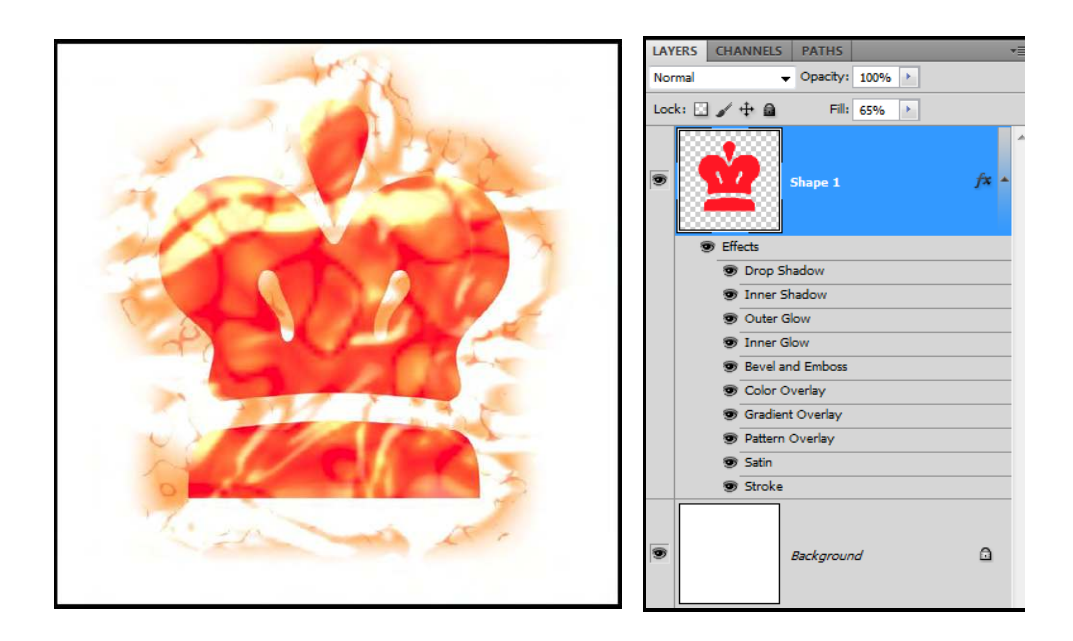

**Fig 5.1** a crown shape with multiple Layer Styles applied.

Photoshop comes supplied with many complex Layer Style presets, which can be applied by clicking on one of the icons inside the Styles panel, ig 5.2. More Layer Style presets can be appended to the list, by adding them from the lyout menu in the top right-hand corner of the Styles panel. If you don't have the Styles panel open, it can be accessed from the Window menu.

| COLOR                       | 拝 |   |   |   |   |    |  |   |                               |
|-----------------------------|---|---|---|---|---|----|--|---|-------------------------------|
|                             |   |   |   |   |   |    |  |   | ×                             |
| $\bullet$                   | ÷ |   |   |   |   | Ľ. |  |   |                               |
| ٠                           |   |   |   | Б |   |    |  |   |                               |
|                             |   |   |   |   |   |    |  |   |                               |
|                             | Б | э |   | 黒 | ≞ |    |  | ۳ |                               |
|                             |   | ⋍ |   |   |   |    |  |   |                               |
| ◘                           |   |   | t |   |   |    |  |   |                               |
|                             |   |   |   |   |   |    |  |   |                               |
| 3<br>$\circ$<br>$\boxed{3}$ |   |   |   |   |   |    |  |   | $\overline{\mathcal{M}}$<br>温 |

**Fig 5.2** the Styles panel.

Download free eBooks at bookboon.com

### Creating your own Layer Styles

If you wish to apply individual Layer Styles to an object, click on the  $fx$  icon at the bottom of the Layers panel. This will reveal a list of the available Layer Styles, fig 5.3.

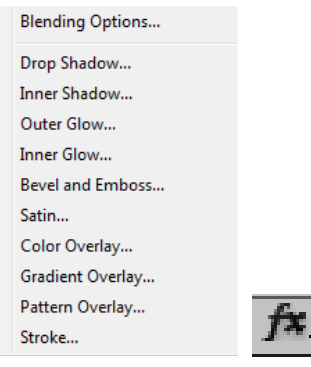

Fig 5.3 click on the  $fx$  icon at the bottom of the Layer panel to reveal the list of Layer Styles.

When you add a Layer Style to an object the Layer Style dialogue box will appear (fig 5.4) giving access to all of the parameters associated with the effect you have chosen. This dialogue box can be a little daunting at first, but if you have the Preview box ticked on the right-hand side of the dialogue box, you can play around with the sliders and watch the efect automatically update in your document.

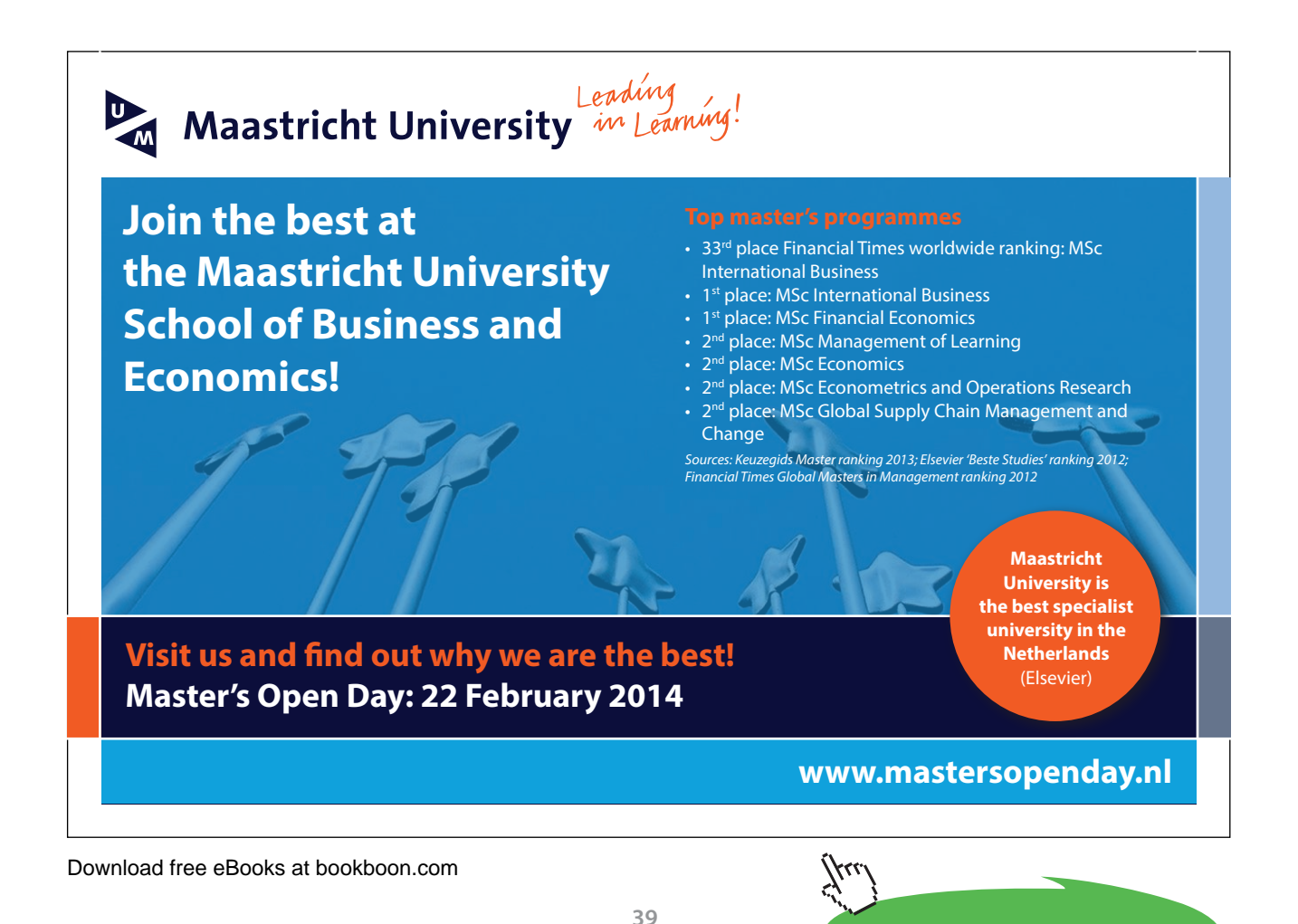

**Click on the ad to read more**

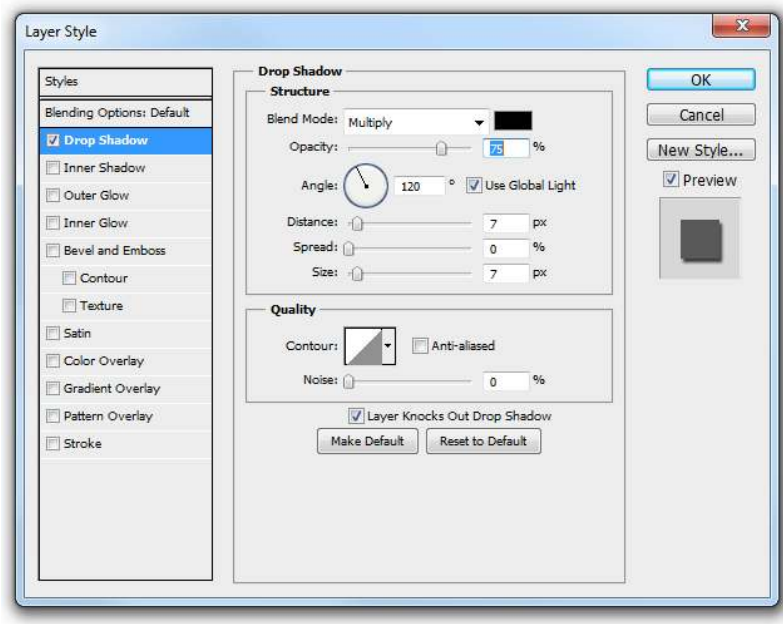

**Fig 5.4** the Layer Style dialogue box.

To get the most out of the Layer Styles, it is useful to a good knowledge of what the various blending modes do, as all of the Layer Styles depend on blending modes. Changing the blend mode of a Layer Style can oten dramatically change the appearance of the efect.

#### Blending Modes

To get the most out of the Layer Styles, it is useful to a good knowledge of what the various blending modes do, as all of the Layer Styles depend on blending modes. Changing the blend mode of a Layer Style can oten dramatically change the appearance of the efect. In chapter 5 of the irst book in this series, it was mentioned that blending modes are grouped together with respect to their efect.

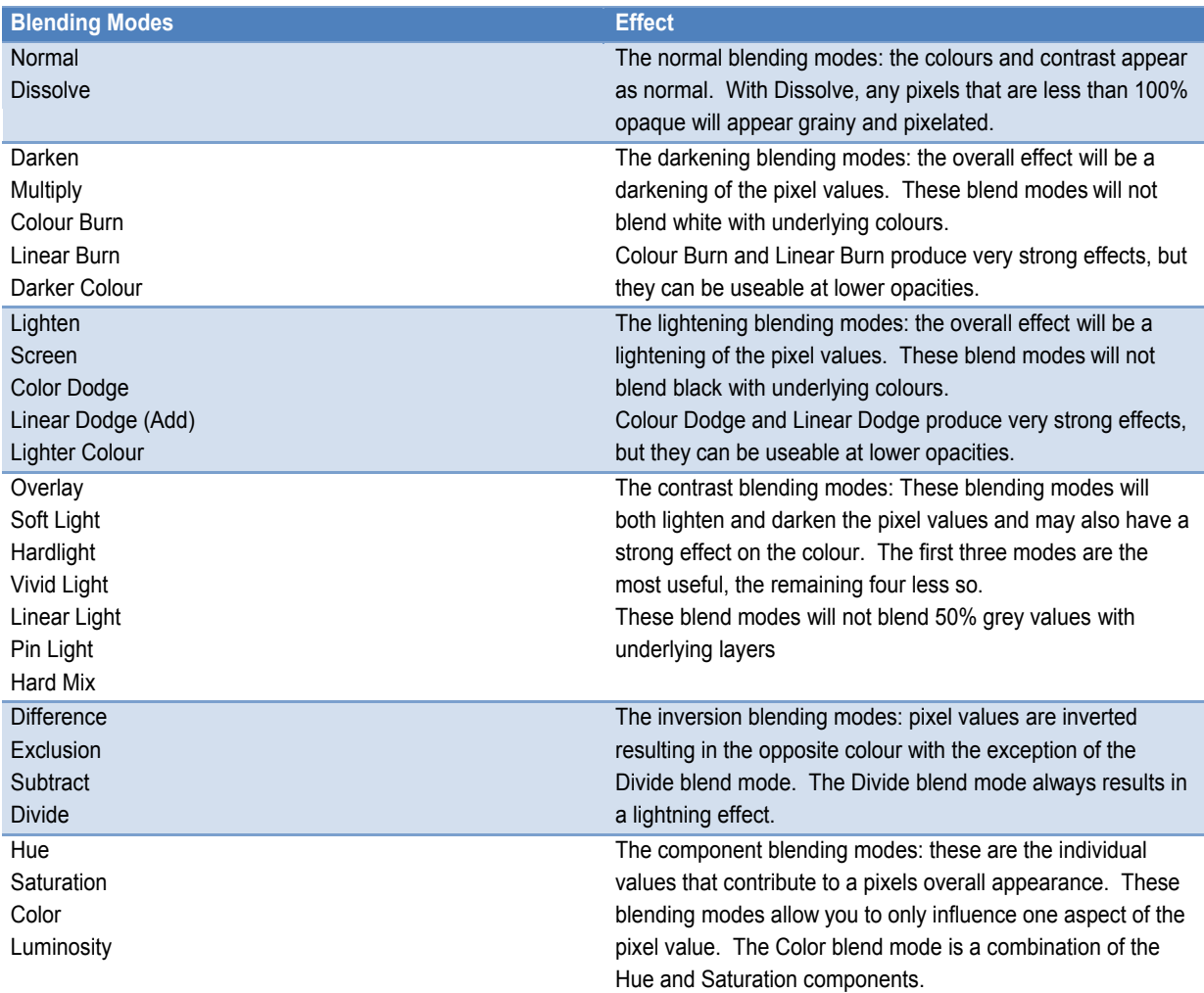

#### Global Light

Many of the settings in the Layer Styles dialogue box have a setting called Global Light. Global Light ensures that there is continuity between the various efects with regards to the direction of light. If the design contains an image with an existing light source, your Global Light setting should be altered to match the existing light.

When you are using Layer Styles that use Contour settings, in efects such as Bevel and Emboss and Satin, the lighting position can play a massive role in the appearance of the efect, ig 5.5 and 5.6. As you can see, just changing the Altitude value slightly has completely changed the objects appearance with respect to how it is lit.

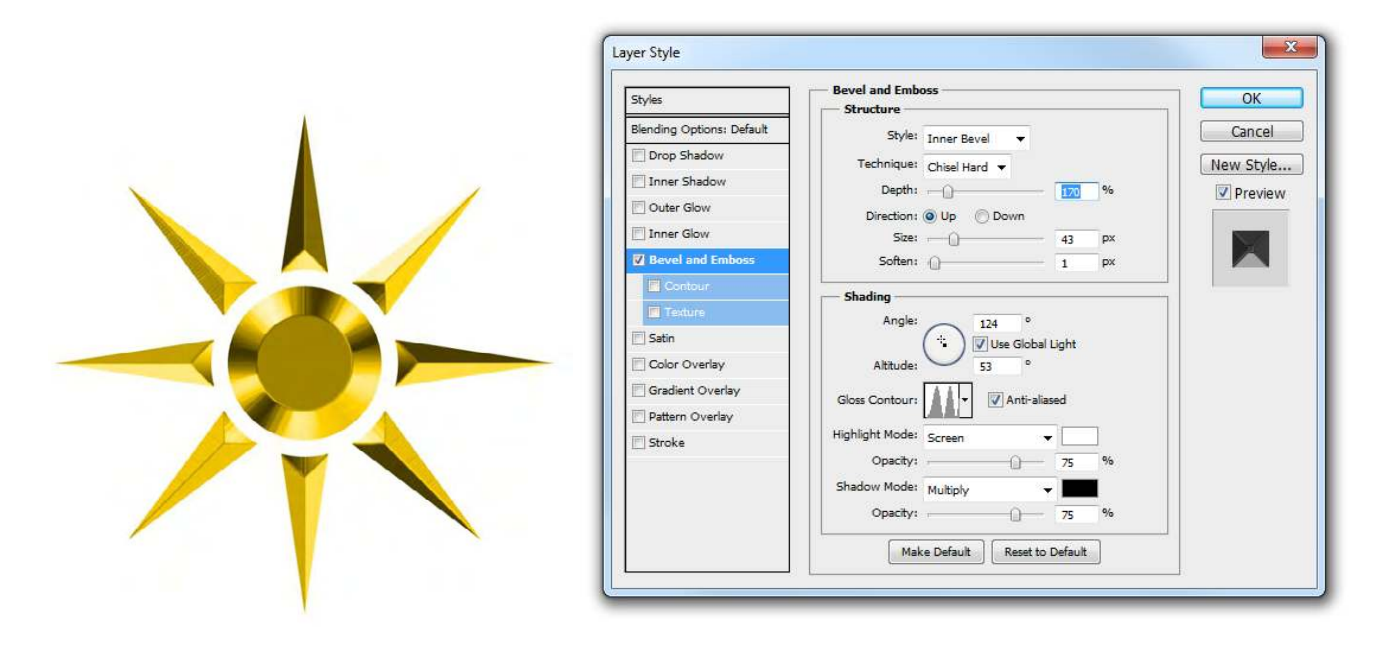

**Fig 5.5** the Bevel and Emboss Layer Style, using an Angle of 124 and an Altitude of 53 in the Shading settings.

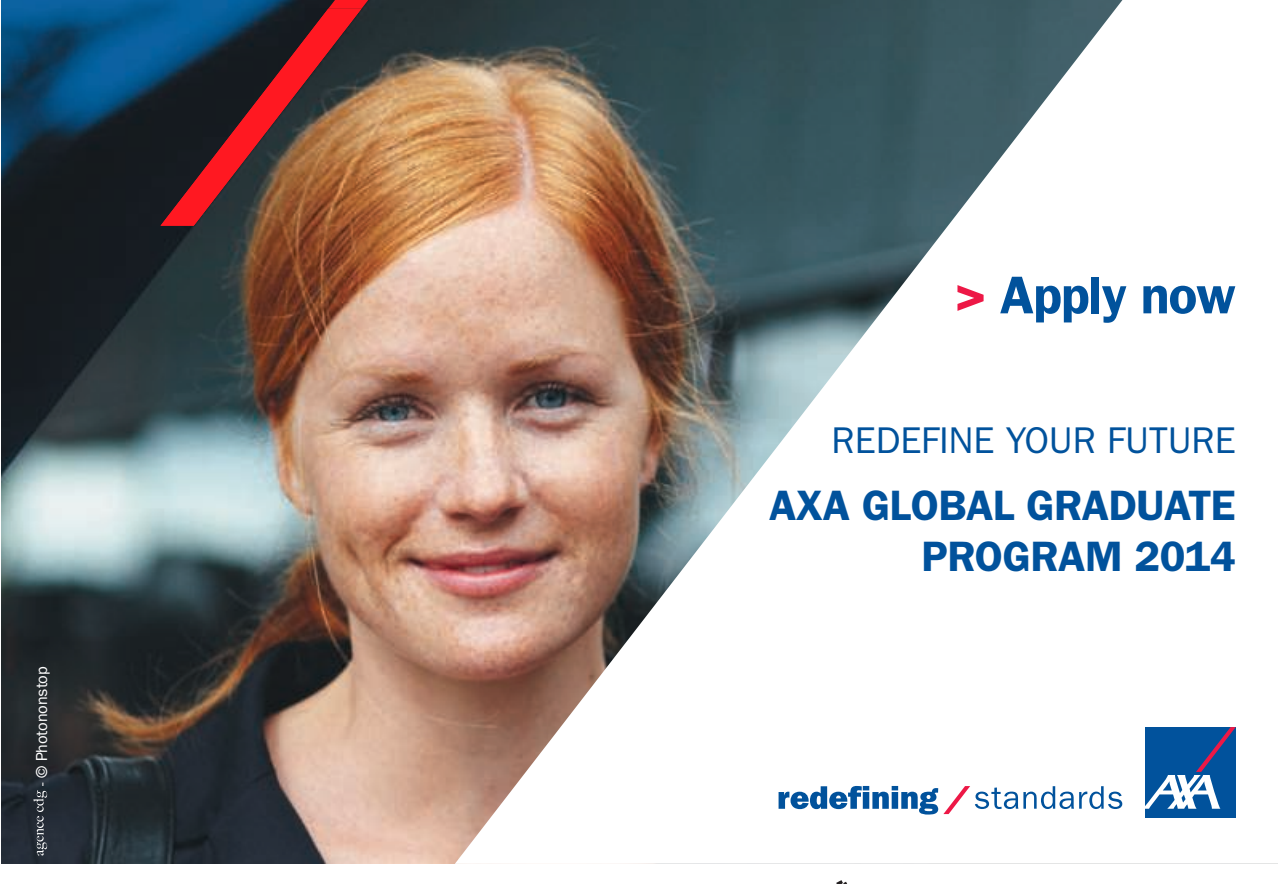

Download free eBooks at bookboon.com

**42**

**Click on the ad to read more**

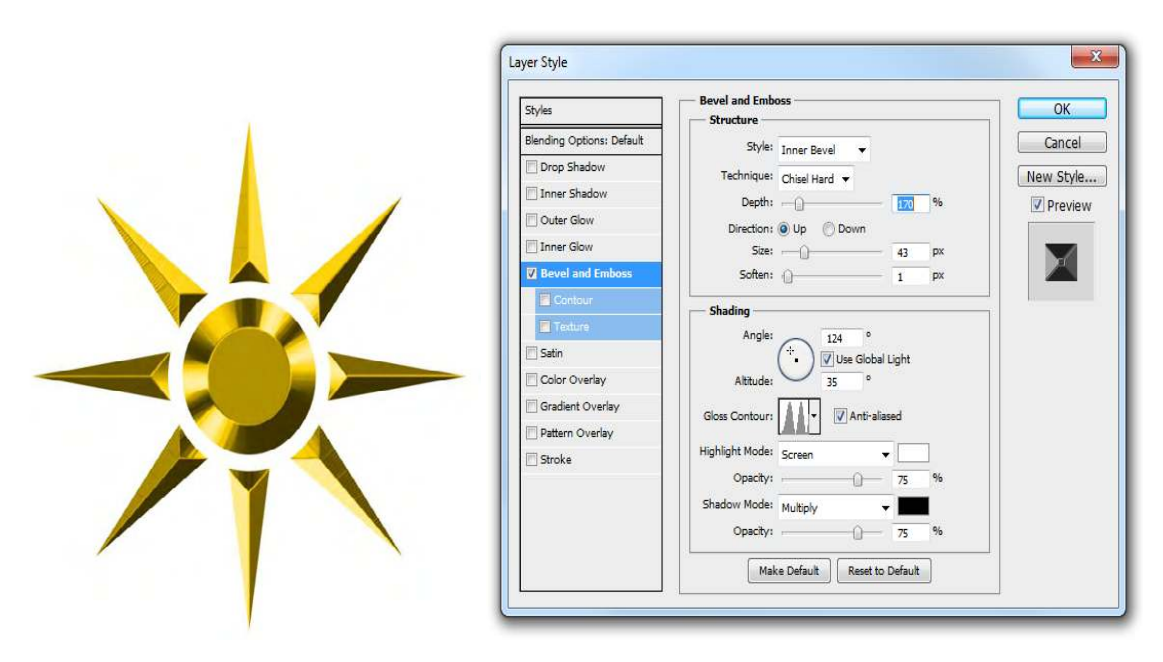

**Fig 5.6** the Bevel and Emboss Layer Style, using an Angle of 124 and an Altitude of 35 in the Shading settings.

## Saving and Copying Layer Styles

If you've applied a number of Layer Styles to an object and you wish to save the settings to use again in the future, with the source layer selected, click on the  $\Box$  icon at the bottom of the Styles panel. The Layer Styles associated with the chosen layer will be saved at a new preset in the Styles panel.

If you wish to apply the same Layer Style settings from one layer to another layer, there are a number of ways you can achieve it:

- • Click on the source layer. Go to the Layer menu and choose Layer Style > Copy Layer Style. Click in the target layer in the Layers panel and to the Layer menu and choose Layer Style > Paste Layer Style.
- • Right click on the source layer (not the thumbnail) and choose Copy Layer Style. Click in the target layer and choose Paste Layer Style.
- Hold down the Alt/Option (PC/Mac) key. Click and drag on the word "Effects" from the source layer to the target layer.

#### Opacity vs Fill Opacity

here are two diferent Opacity settings available for every layer; the Opacity and the Fill Opacity. For the most part they appear to perform the same function. However, when you have a Layer Style applied to an object they perform diferently with respects to the Layer Style, fig 5.7.

Download free eBooks at bookboon.com

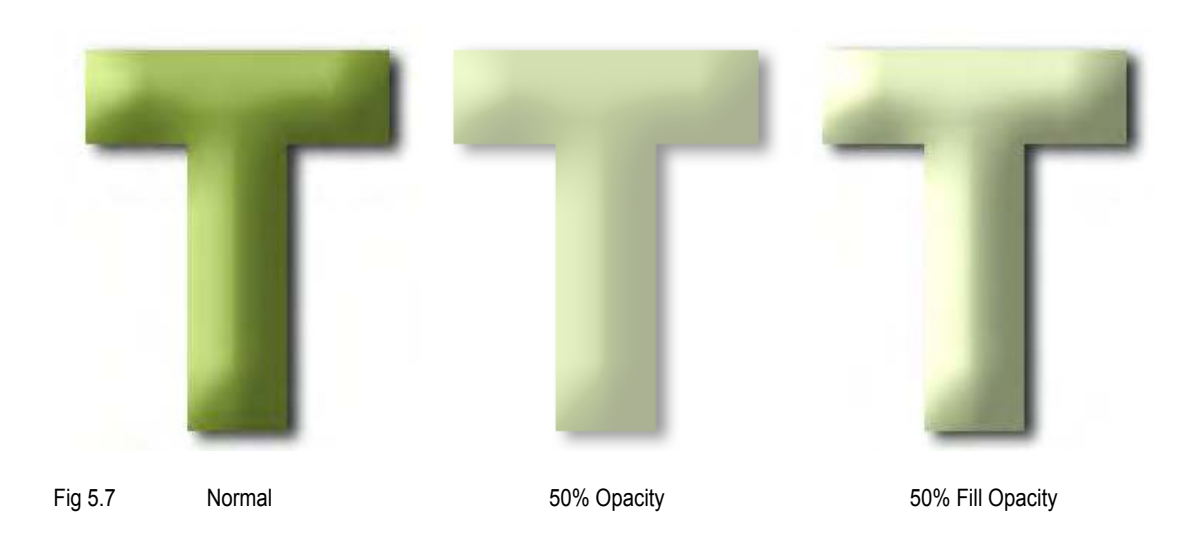

- • Opacity when the Opacity of a layer is reduced, both the object and any associated Layer Styles are reduced in Opacity.
- • Fill Opacity when the Fill Opacity is reduced only the objects opacity is reduced, the associated Layer Styles remain unafected.

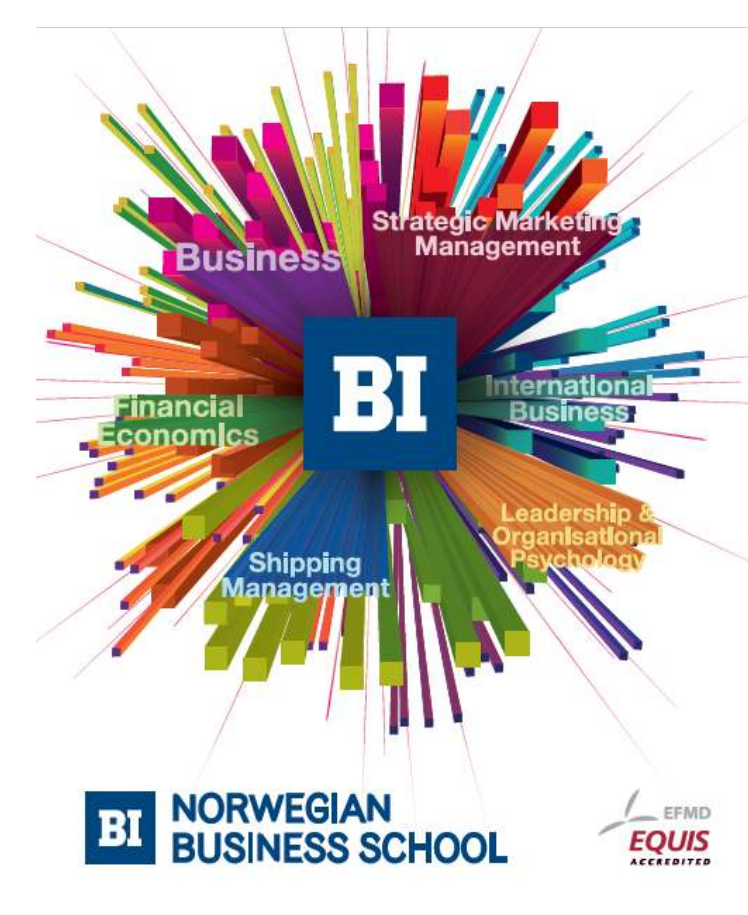

# **Empowering People. Improving Business.**

BI Norwegian Business School is one of Europe's largest business schools welcoming more than 20,000 students. Our programmes provide a stimulating and multi-cultural learning environment with an international outlook ultimately providing students with professional skills to meet the increasing needs of businesses.

BI offers four different two-year, full-time Master of Science (MSc) programmes that are taught entirely in English and have been designed to provide professional skills to meet the increasing need of businesses. The MSc programmes provide a stimulating and multicultural learning environment to give you the best platform to launch into your career.

- MSc in Business
- MSc in Financial Economics
- MSc in Strategic Marketing Management
- MSc in Leadership and Organisational Psychology

www.bi.edu/master

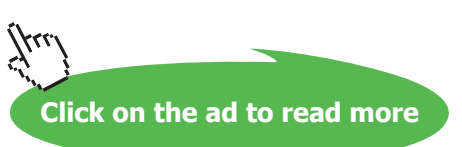

Download free eBooks at bookboon.com